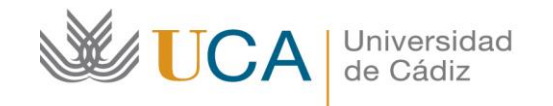

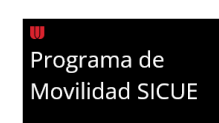

## **Alumnado SICUE-Entrante UCA: INFORMACIÓN DE AUTOMATRÍCULA.**

Desde el 5 de septiembre al 25 de octubre de 2024 estará abierto el plazo para hacer la automatrícula en la Universidad de Cádiz. Por favor, siga las instrucciones siguientes a las que, para facilitar el proceso, hemos añadido las siguientes capturas de pantalla.

**ATENCIÓN: sólo es posible hacer la automatrícula una vez que tu contrato de estudios (acuerdo académico SICUE) está editado y aprobado en [Umove](https://umove.ual.es/mobilityUCA/home.seam) y aprobado por la coordinación de tu centro en la Universidad de Cádiz (UCA).**

Pulsa en el siguiente botón:

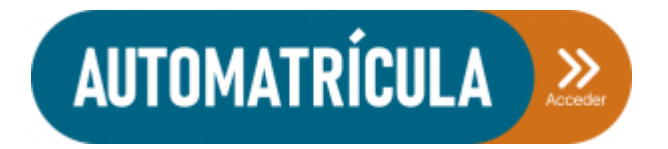

Introduce tu nombre de usuario y contraseña (mismo que para entrar en Umove) y pulsa en aceptar.

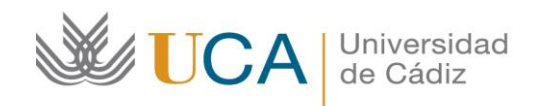

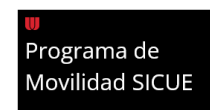

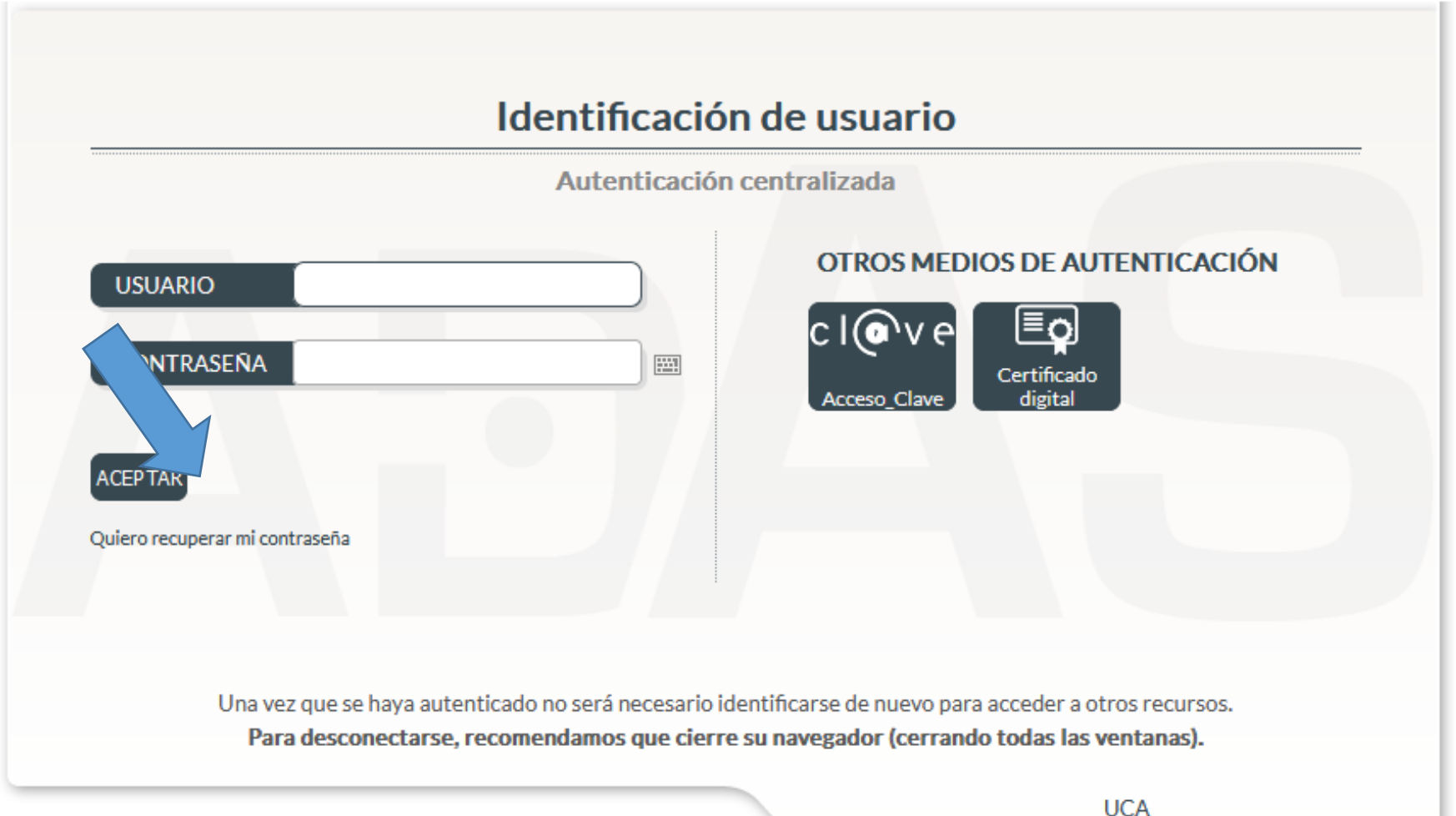

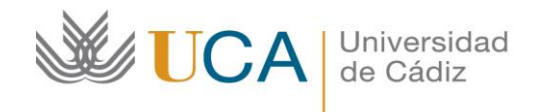

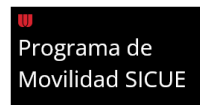

Verás tu nombre y apellidos. Pulsa en comenzar matrícula.

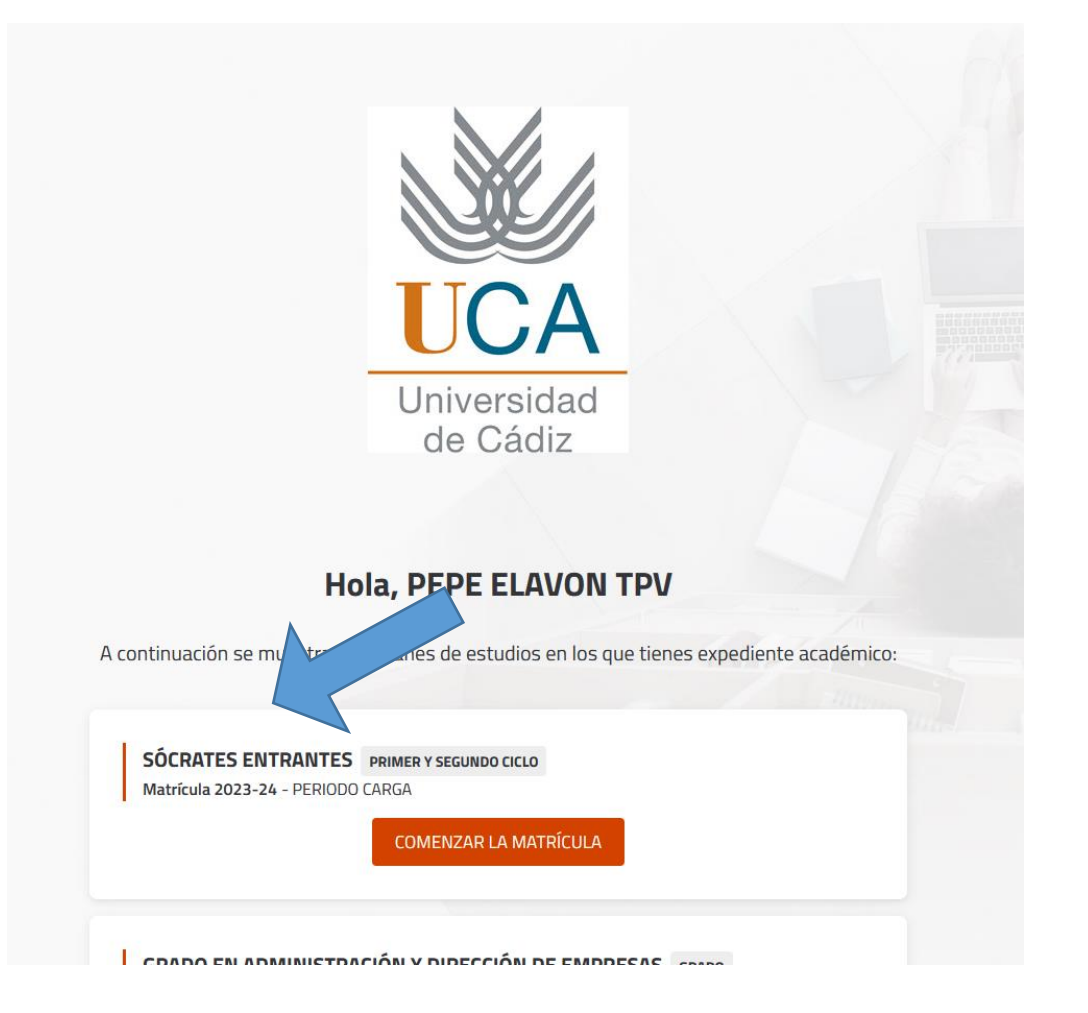

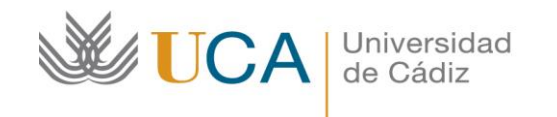

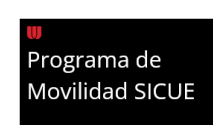

Comprueba que tus datos son correctos o cámbialos sin son incorrectos y pulsa en la casilla "Confirmo que mis datos son correctos".

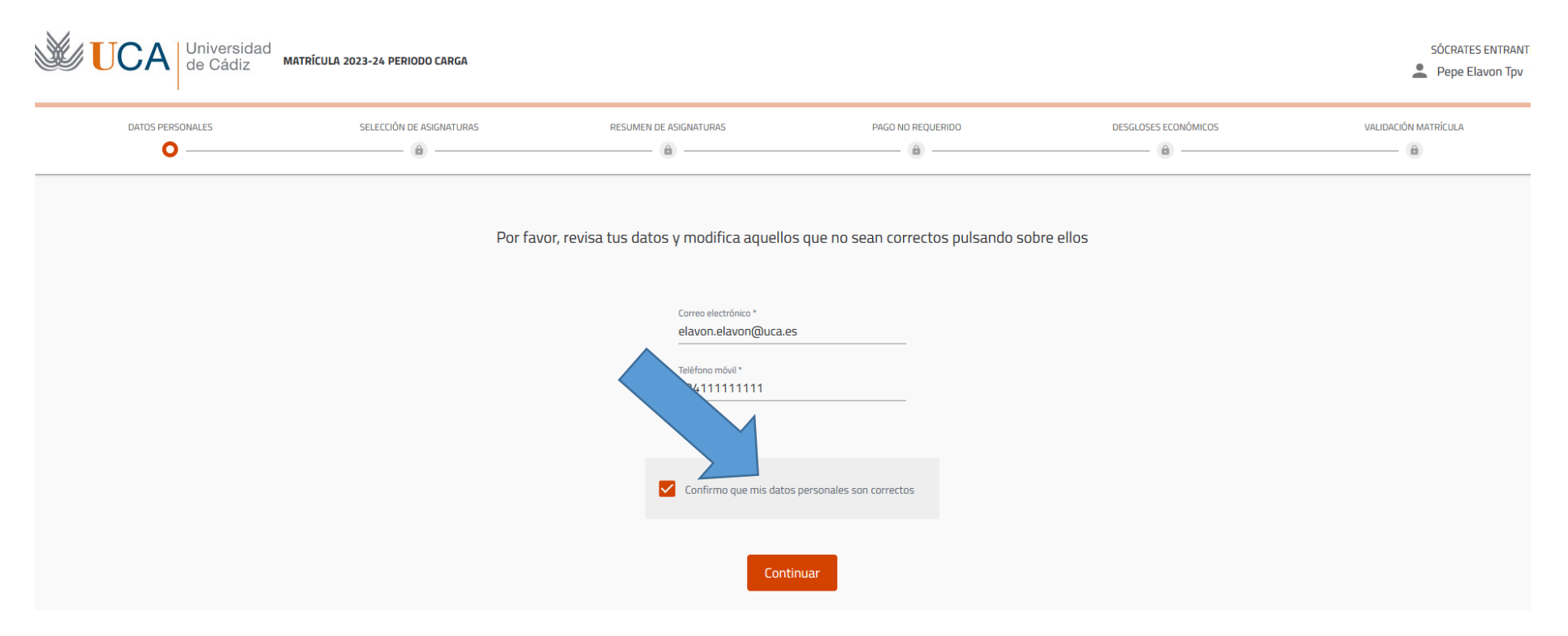

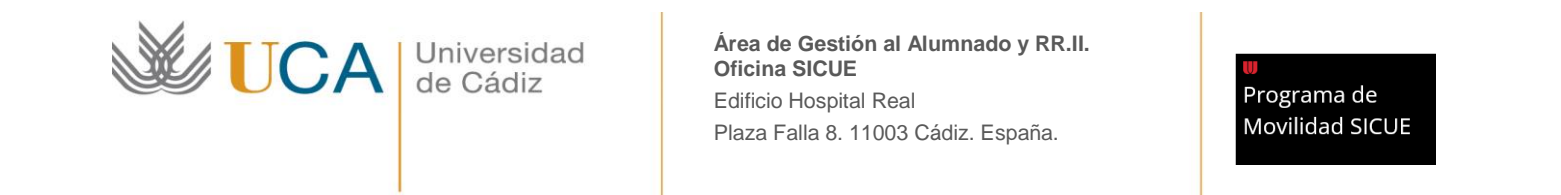

## **MUY IMPORTANTE, pulsa sobre "optativa transversal"**

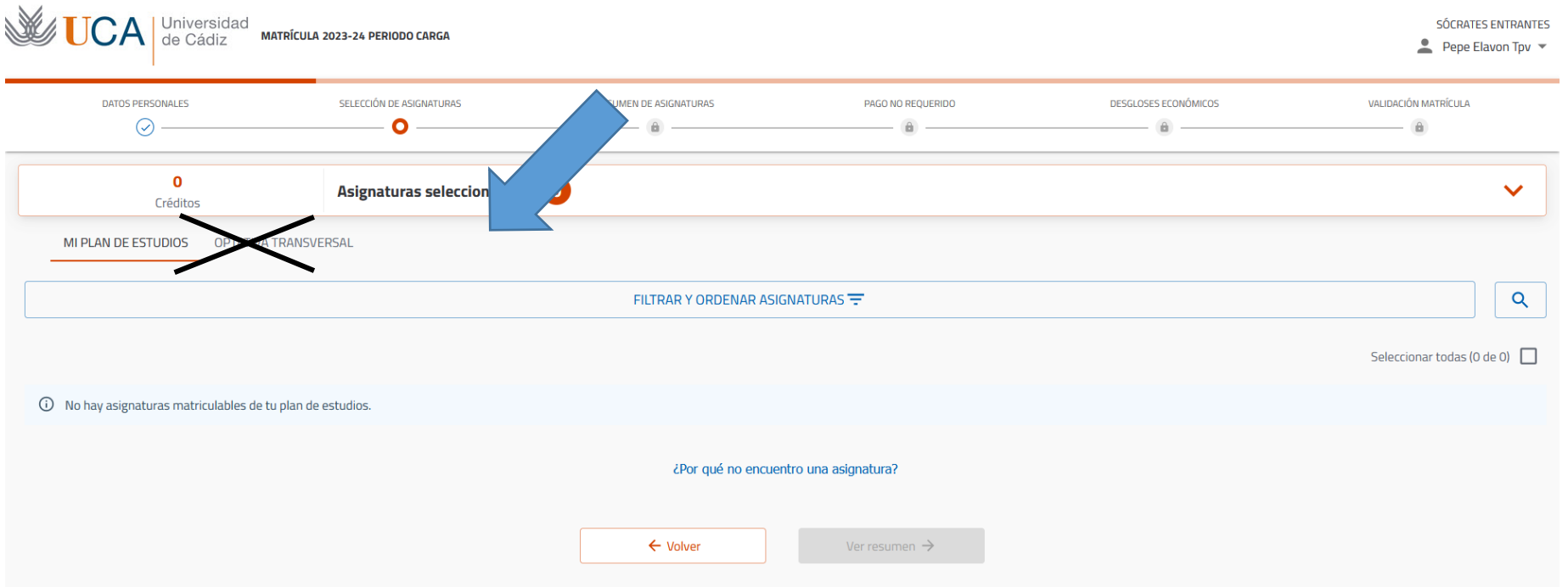

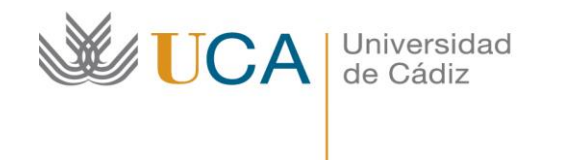

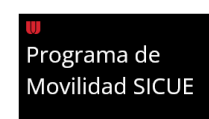

## Verás la siguiente pantalla donde podrás empezar tu proceso de matrícula.

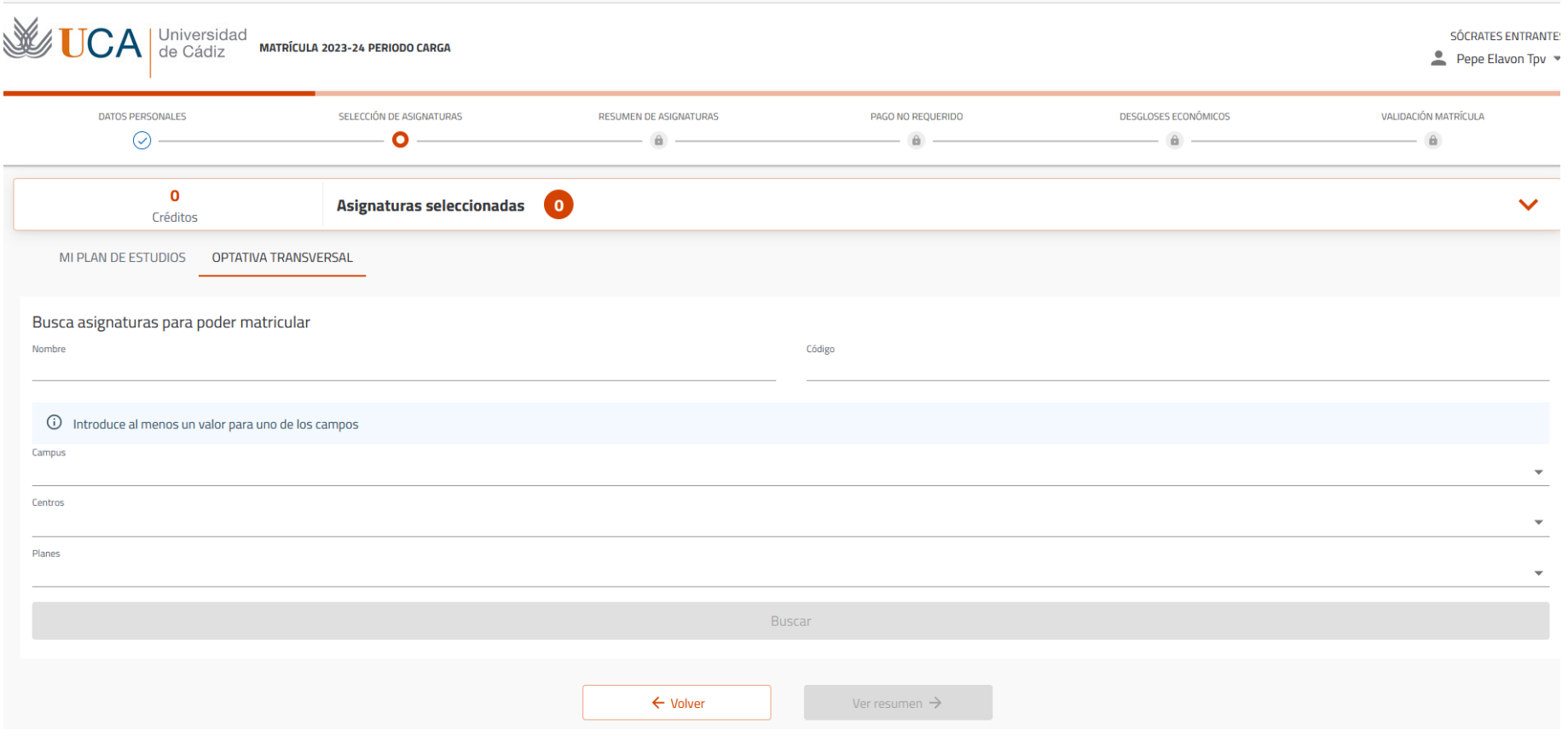

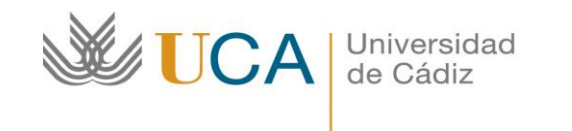

Programa de **Movilidad SICUE** 

Busca las asignaturas que están aprobadas en tu contrato de estudios de Umove (acuerdo académico SICUE). Tendrás que introducir el código de la asignatura, el campus de la Universidad de Cádiz y pulsa en buscar (por este orden). Ejemplo en la captura de pantalla.

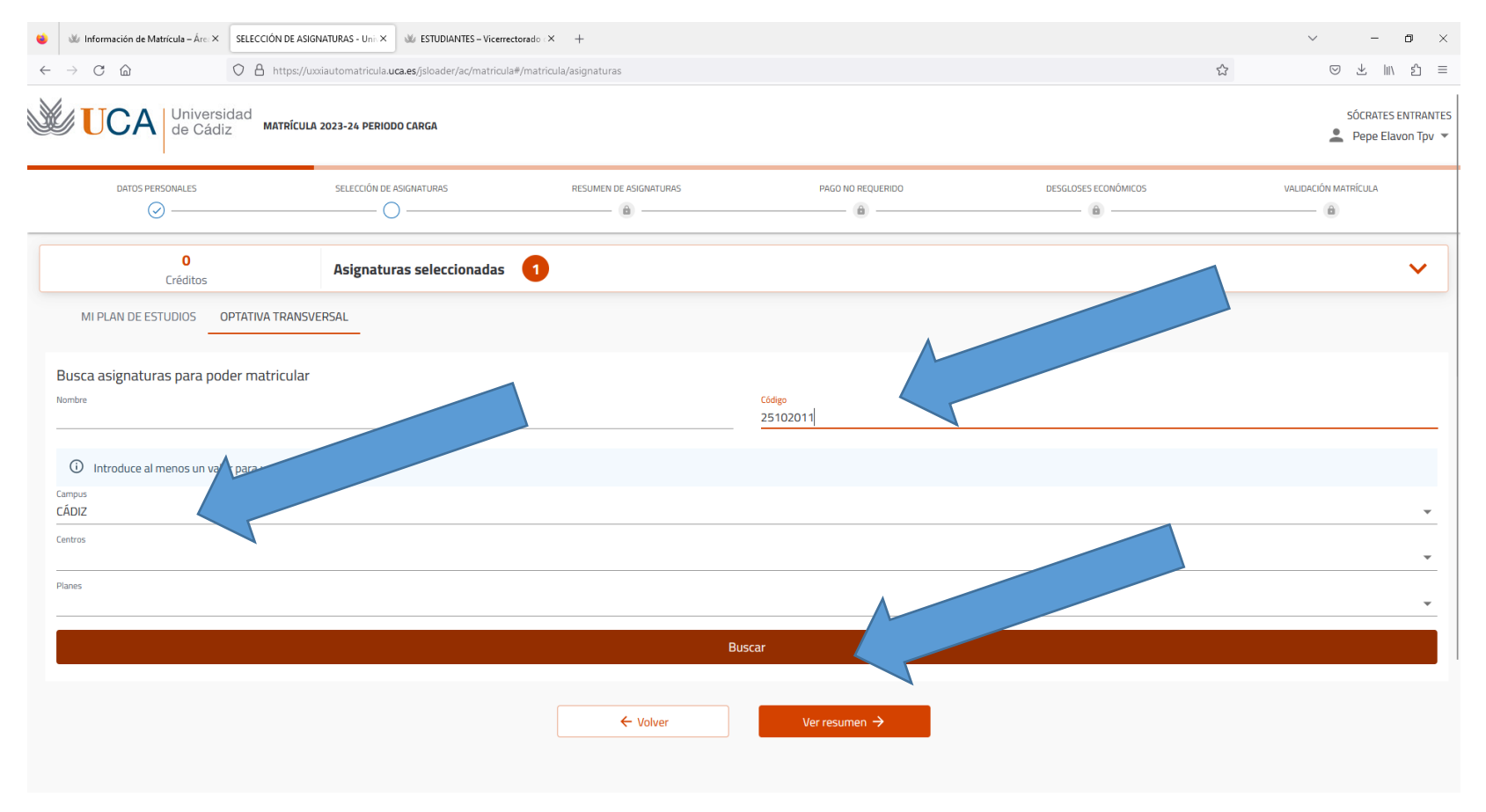

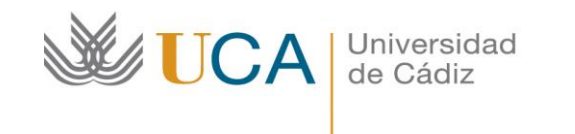

Programa de **Movilidad SICUE** 

Pulsa en el desplegable (flecha superior azul) haz click (en la caja que selecciona la flecha inferior azul) y una vez seleccionada, pulsa en la flecha naranja para buscar nuevas asignaturas o "ver resumen" (flecha amarilla) cuando ya hayas añadido todas las asignaturas.

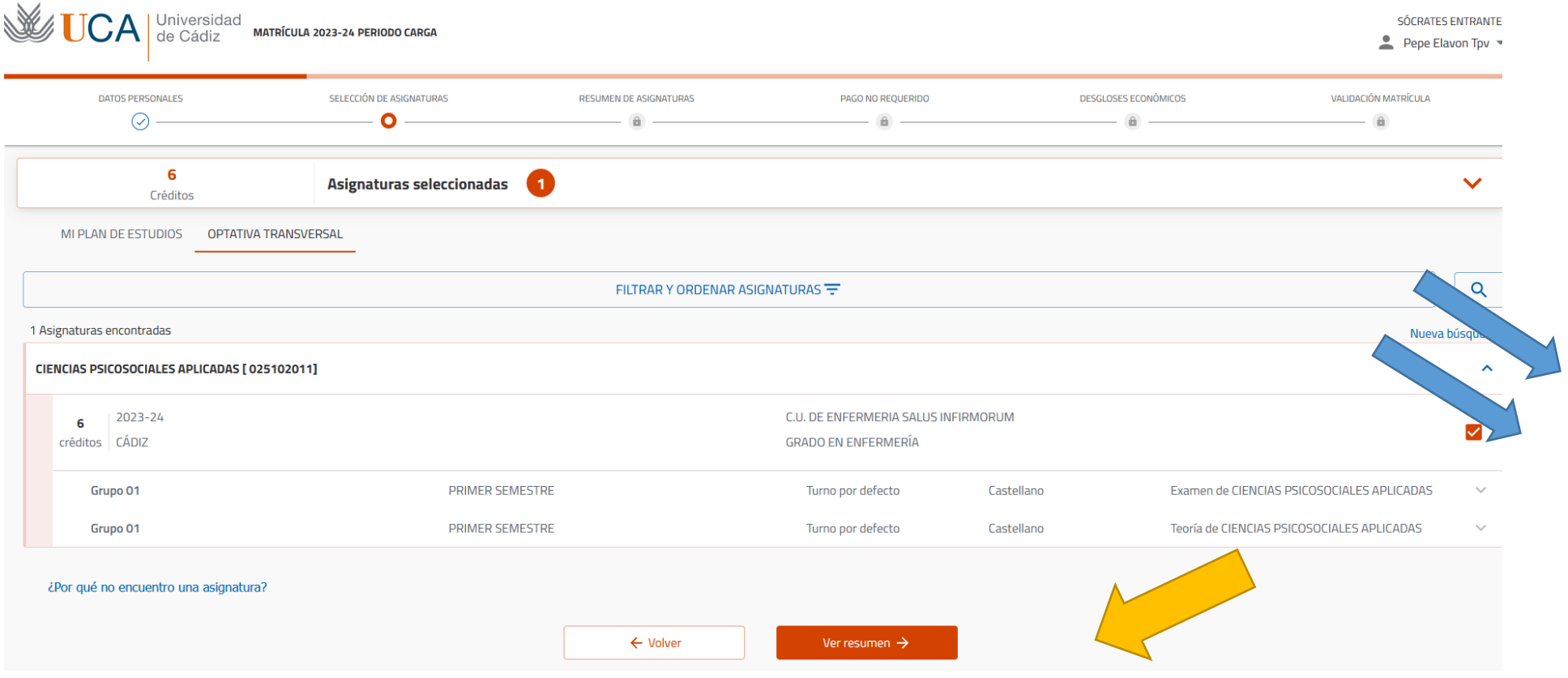

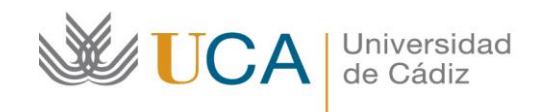

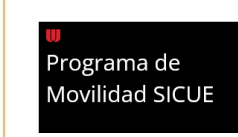

IMPORTANTE: Antes de pulsar en "confirmar pago" asegúrate que están todas las

asignaturas de tu contrato de estudios (acuerdo académico SICUE) en la automatrícula. **Si la matrícula es correcta, pulsa en "confirmar pago" y si no, pulsa en "volver" y repite el paso anterior.** 

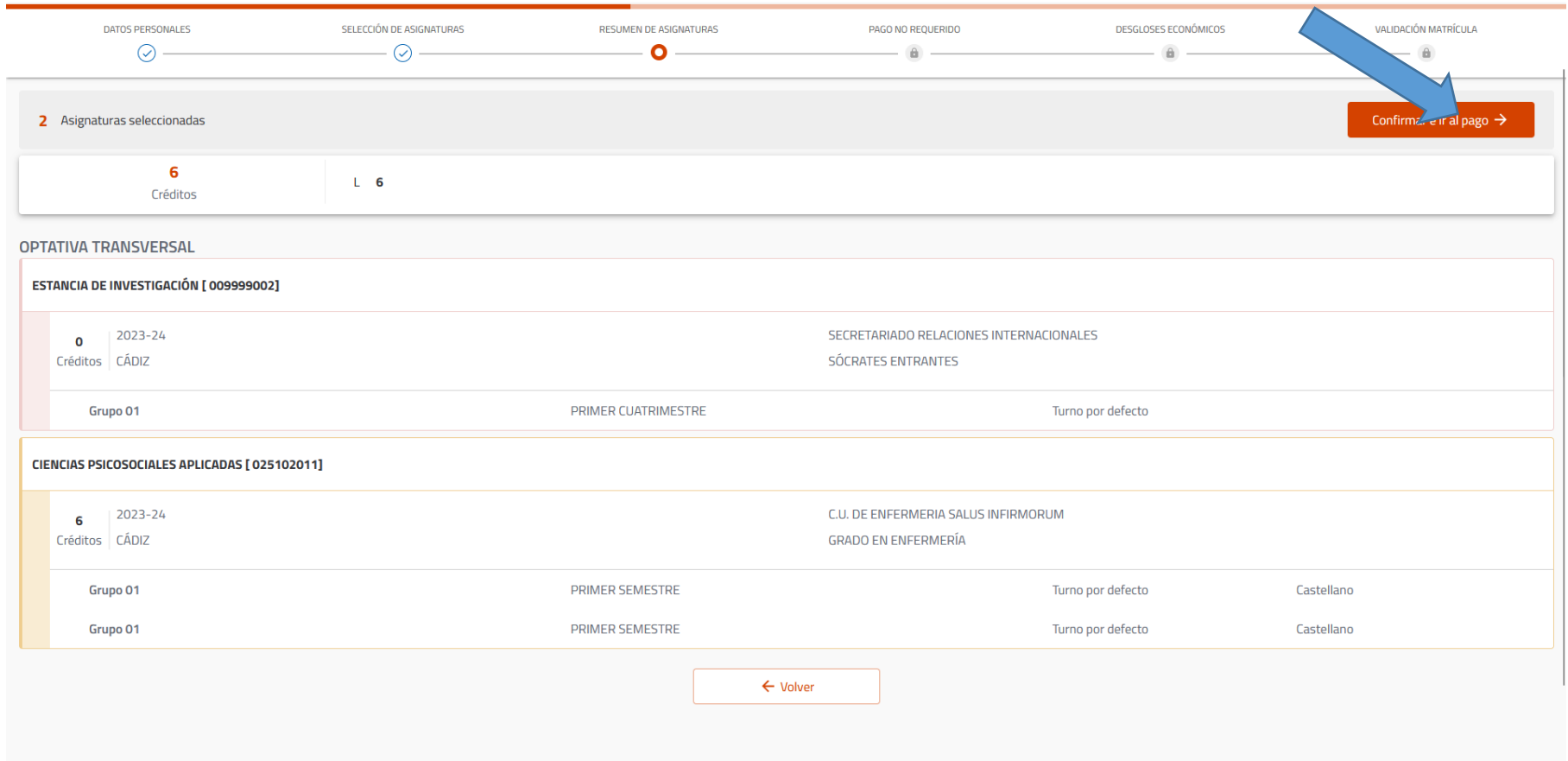

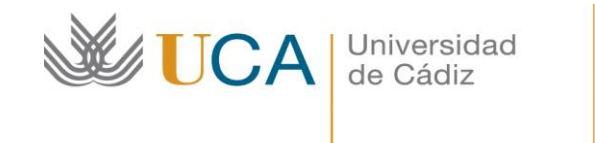

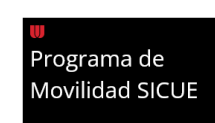

Como estudiante de movilidad SICUE, la matrícula es 0€ como podrás ver, pero es importante finalizar el proceso. Pulsa en "siguiente".

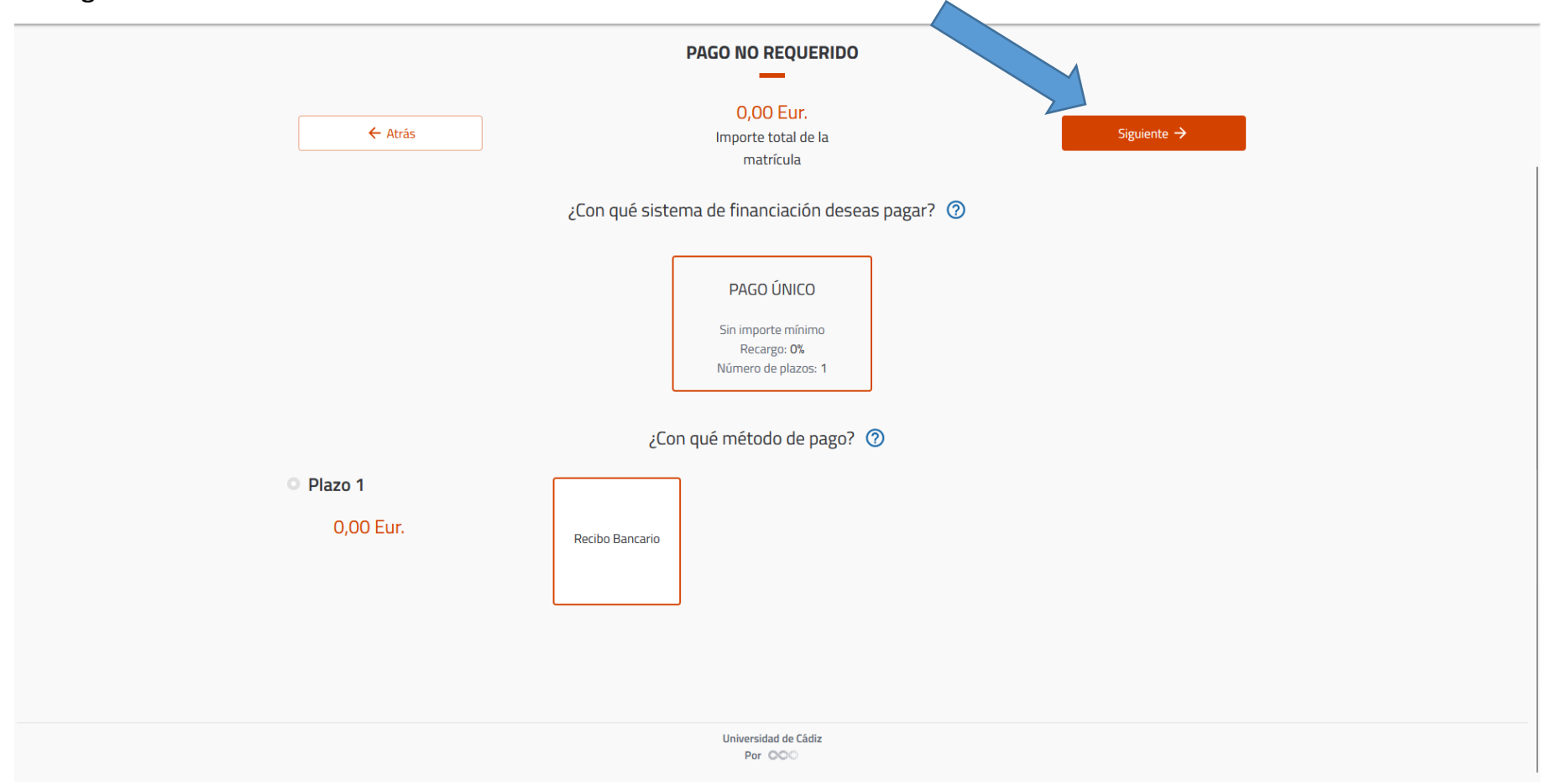

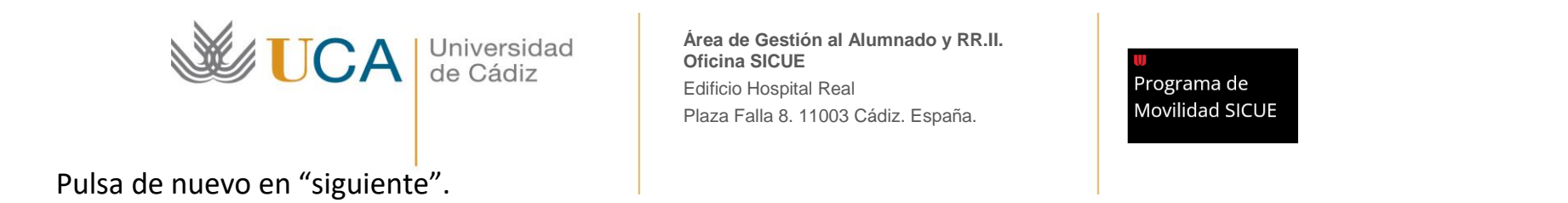

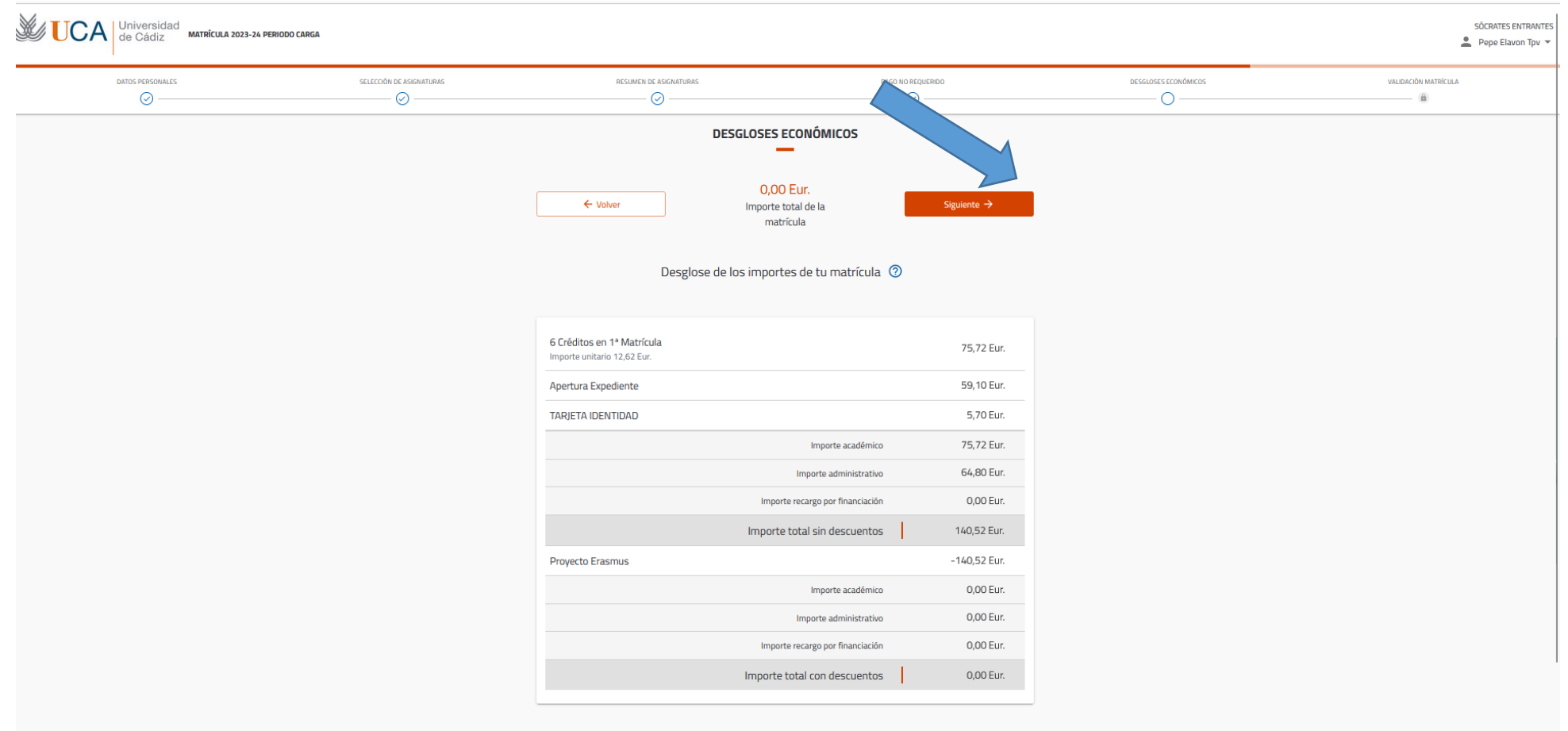

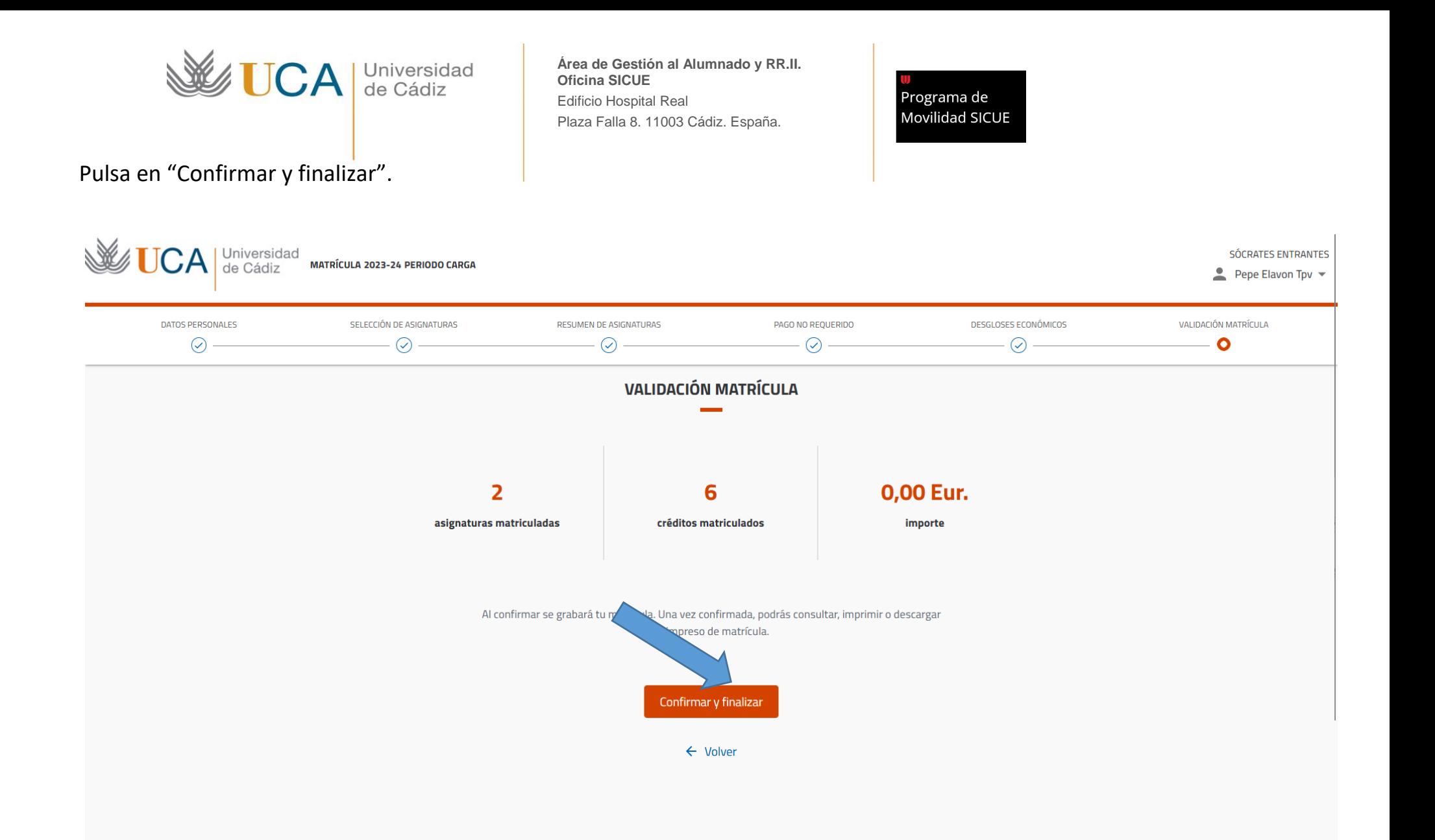

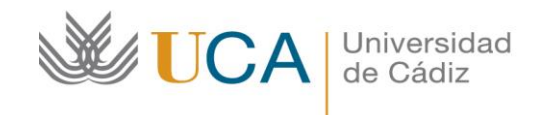

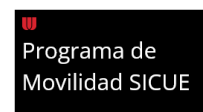

Pulsa en "carta de pago" para descargar tu matrícula y guárdala en tu ordenador.

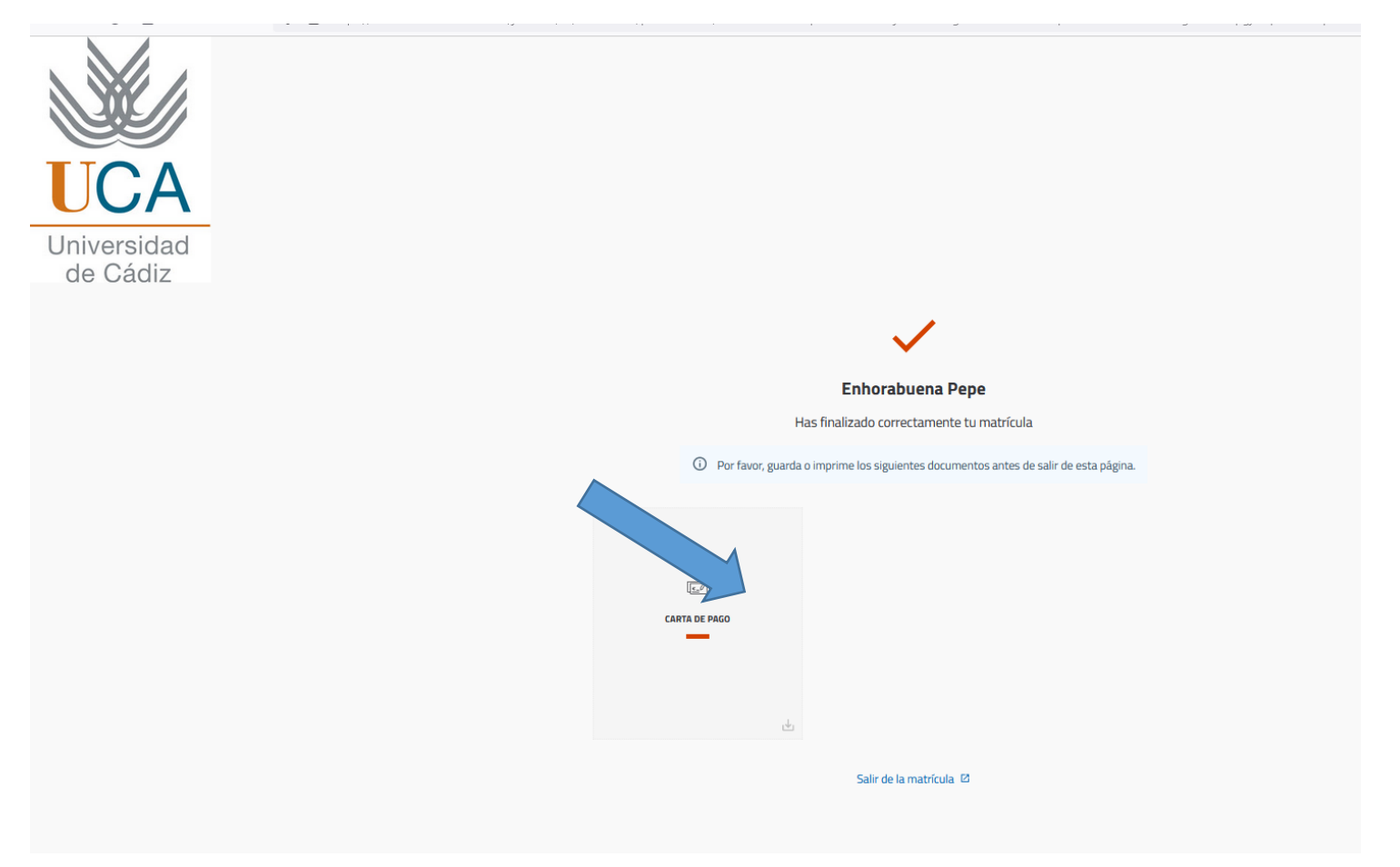

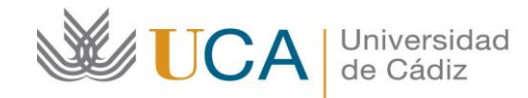

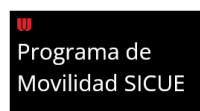

Ejemplo de matrícula realizada con éxito.

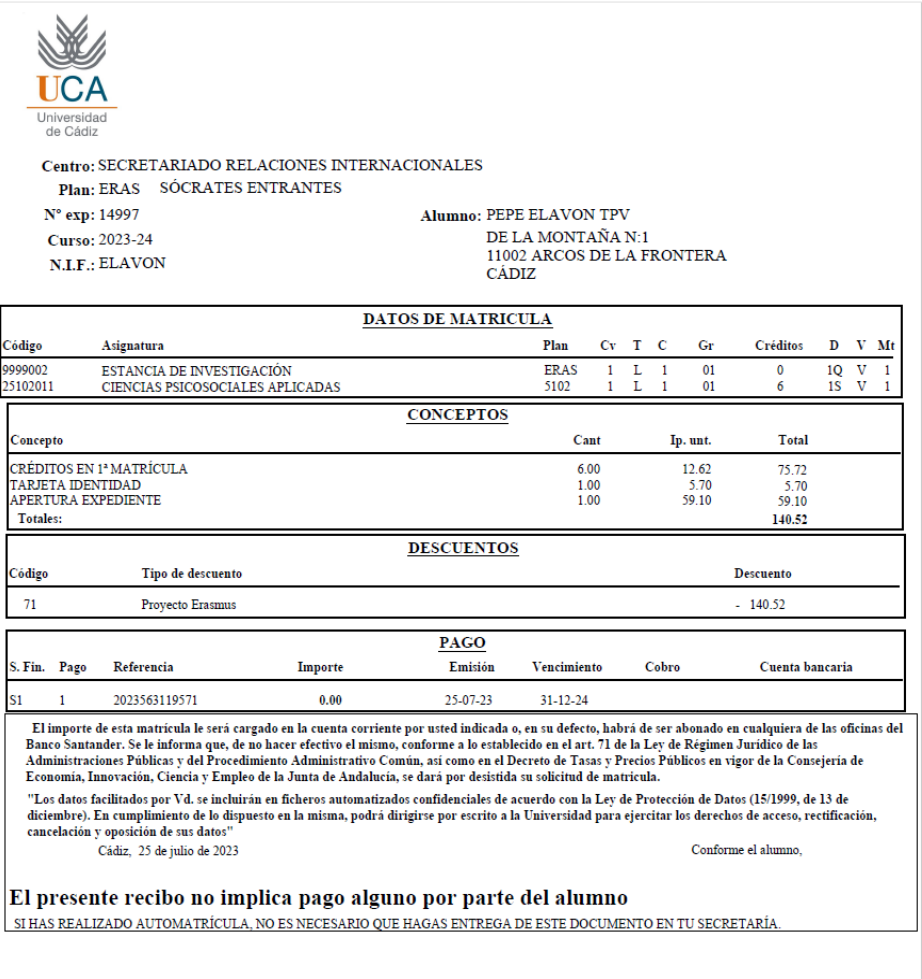